Po kliknięciu Zakończ rejestrację i wszystkie informacje zostały wprowadzone poprawnie, otrzymasz ekran informujący, że Twój wniosek został pomyślnie przyjęty. Otrzymasz maila z prośbą o kliknięcie na link do aktywacji konta. Jeśli z jakiegoś powodu konto zostało odrzucone, powód podany będzie w wiadomości email. Odpowiedź może przyjść za kilka dni. Po zatwierdzeniu Twojego konta i zalogowaniu, kliknij na dziecko, którego dane chcesz zobaczyć i otworzą się wszystkie dostępne karty.

Pamiętaj umieścić dane konta w bezpiecznym miejscu, ponieważ nie mamy dostępu do haseł.

### **Nadal masz problemy?**

Spróbuj "często zadawane pytania" na stronie internetowej lub skontaktuj się z administratorem portalu budynku: [ALportal@lindenhurstschools.org](mailto:ALportal@lindenhurstschools.org) [AGportal@lindenhurstschools.org](mailto:AGportal@lindenhurstschools.org) [DAportal@lindenhurstschools.org](mailto:DAportal@lindenhurstschools.org) [HAportal@lindenhurstschools.org](mailto:HAportal@lindenhurstschools.org) [RAportal@lindenhurstschools.org](mailto:RAportal@lindenhurstschools.org) [WGportal@lindenhurstschools.org](mailto:WGportal@lindenhurstschools.org) [MSportal@lindenhurstschools.org](mailto:MSportal@lindenhurstschools.org) [HSportal@lindenhurstschools.org](mailto:HSportal@lindenhurstschools.org)

#### *ZARZĄD EDUKACJI*

*Donna Hochman, Prezydent Linda Aniello, Wiceprezes Opieka: Mary Ellen Cunningham, Michael DiGiuseppe, Kevin Garbe, Edward A. Langone, Valerie McKenna, Josephine Martino*

### *ADMINISTRACJA CENTRALNA*

*Daniel E. Giordano*, *Superintendent Szkół Vincent A. Caravana, Zastępca Superintendenta Grace P. Chan*, *Ed.D, Superintendent dla Biznesu LISA Omeis, Ed.D., Asystent Superintendenta dla Programu Nauczania w Szkołach Podstawowych*

*Bret Kearney, Asystent Superintendenta Specjalnego Programu Edukacyjnego i Obsługa Personelu Ucznia Robert Cozzetto, Dyrektor Obiektów*

# **Lindenhurst**

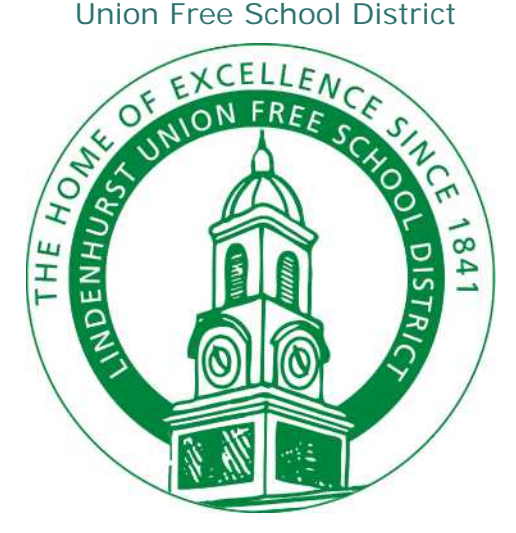

**Instrukcja Rejestracji Do Portalu Rodzicielskiego**

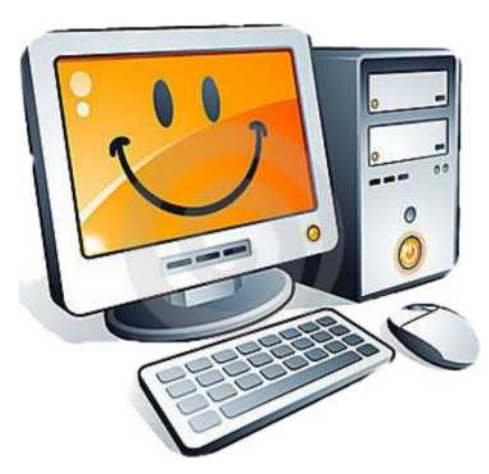

## Szanowni Rodzice/opiekunowie:

Niniejsza broszura pomoże Wam w rejestracji do portalu rodzicielskiego.

Jeśli masz już konto Rodzica Portalu, należy zalogować się i zaktualizować swoje dane. Nie ma konieczności tworzenia oddzielnych kont na portalu dla każdego dziecka. Można wyświetlić wszystkie dzieci z jednego konta.

Aby rozpocząć pracę, przejdź do witryny szkół w dzielnicy Lindenhurst.

### **[www.lindenhurstschools.org](http://www.lindenhurstschools.org/)**

Przewiń w dół i po prawej stronie widać Portal Rodzica na liście opcji.

>> Lindy Spotlight

>> Megan's Law Information

>> MS Track Usage

 > > Notification of Sex **Offenders** >> Parent Portal

>> Parent University

>> Registration

>> SAT and ACT Prep

Kliknij na Portal Rodzica.

## Kiedy już jesteś na stronie głównej, **Kiedy in allach na stronie głównej, marzy kata** Następny ekran będzie wyglądał tak:

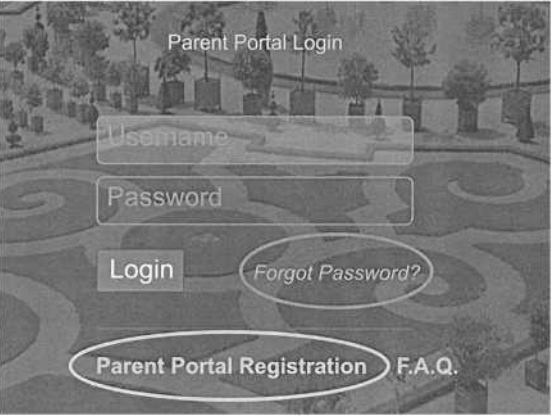

Kliknij na Parent Portal Registration, aby utworzyć nowe konto. Pamiętaj, jeśli masz dzieci w gimnazjum lub HS, dziecko z podstawówki będzie automatycznie dodane. Nie trzeba tworzyć nowego konta.

Trzeba będzie poniższe informacje, aby zakończyć proces:

- Pełne imię i nazwisko ucznia
- 9-cyfrowy numer ID ucznia
- Adres zamieszkania
- Numery telefonów

zarejestrowanych

- Adres e-mail zarejestrowanych
- Imię i nazwisko rodzica/opiekuna
- Nazwa szkoły ucznia